## 3.2.5.3 Настройка соединения с Сервером терминалов

Для настройки необходим компьютер с установленной операционной системой Windows 10 Rus и драйверами Рутокен.

На устройство Рутокен должен быть помещен сертификат типа Пользователь со смарт-картой или Вход со смарт-картой.

Для удаленного управления сервером будет использована учетная запись Admin.

Для настройки соединения с Сервером терминалов:

1. Откройте приложение Подключение к удаленному рабочему столу.

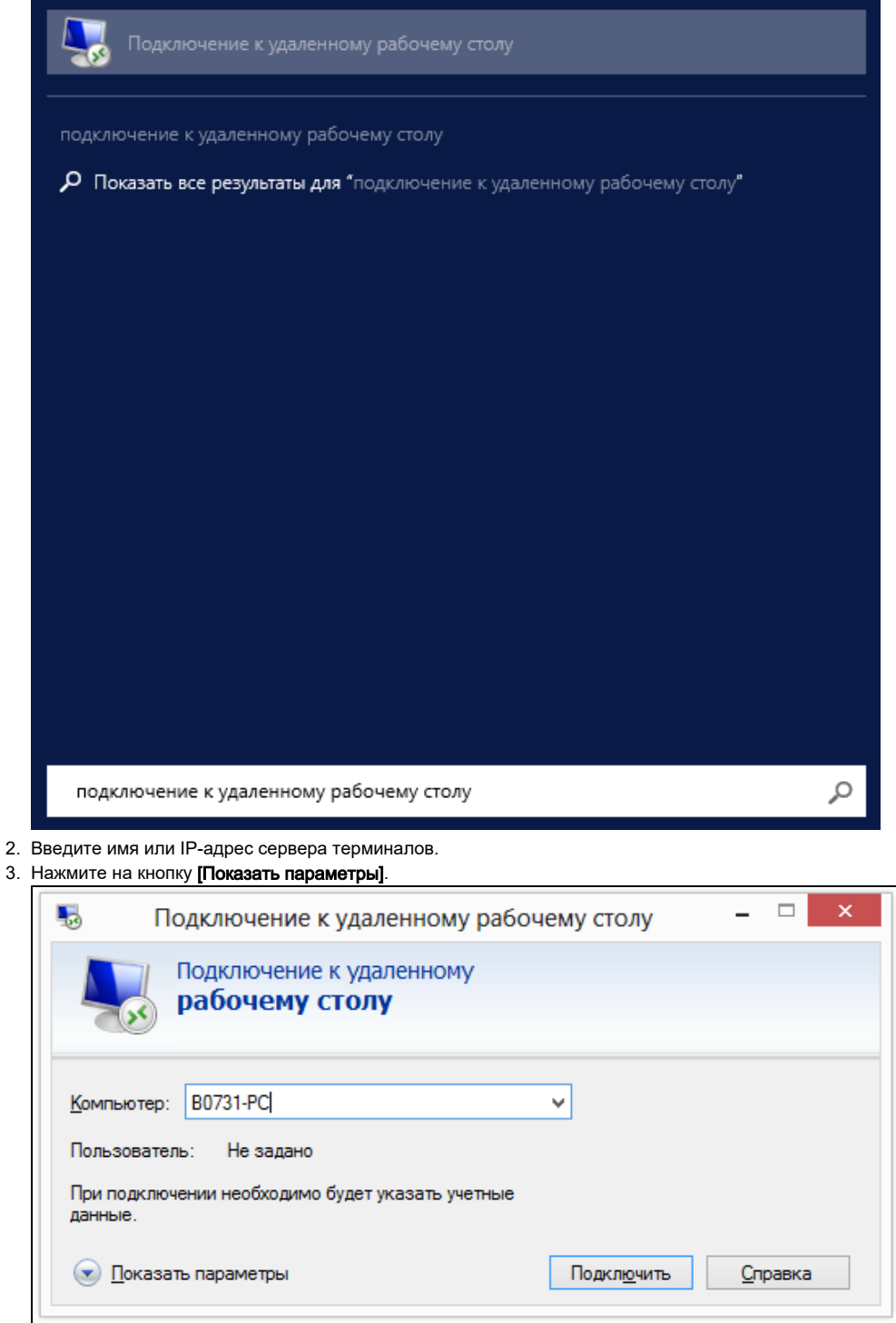

4. Перейдите на вкладку **Локальные ресурсы**.

## **5. В секции Локальные устройства и ресурсы** нажмите на кнопку **[Подробнее...]**.

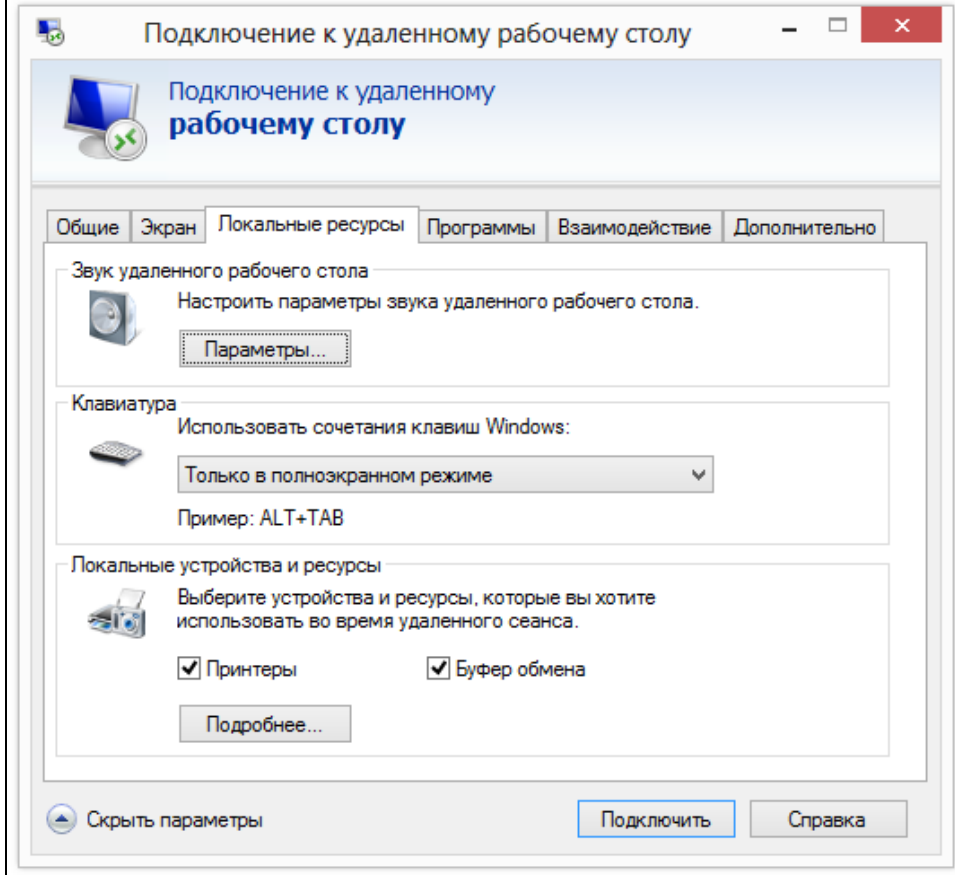

- **6.** Установлен флажок **Смарт-карты**.
- **7.** Нажмите на кнопку **[OK]**.

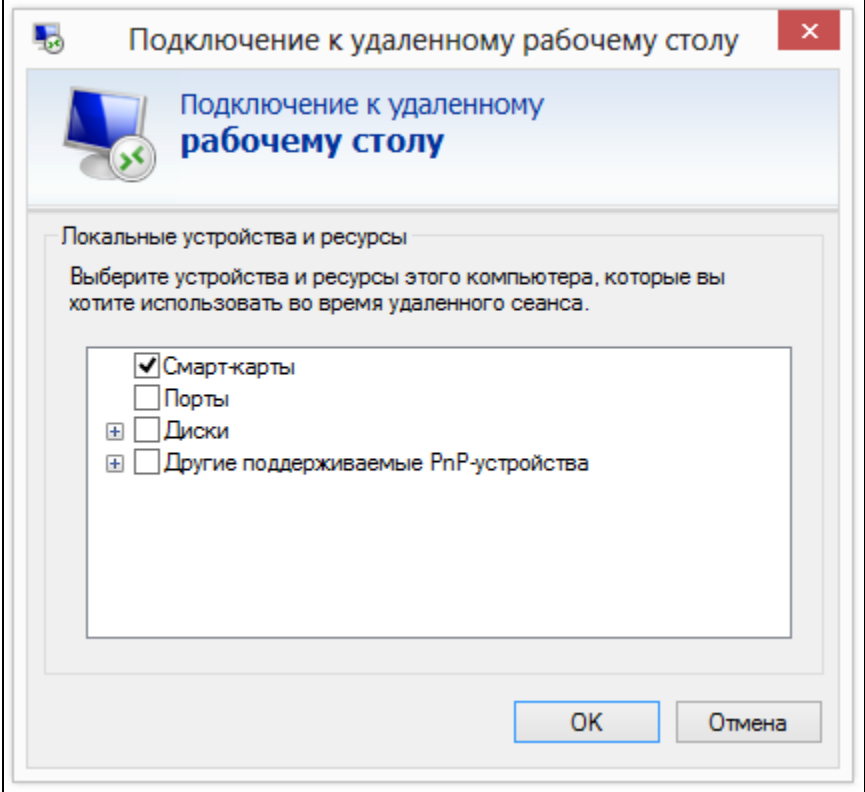

Если в системе не установлены драйверы Рутокен, эта настройка в Подключении к удаленному рабочему столу отсутствует.

## 8. В окне **Подключение к удаленному рабочему столу** нажмите на кнопку **[Подключить]**.

9. Введите PIN-код Пользователя устройства Рутокен и нажмите на кнопку **[ОК]**.

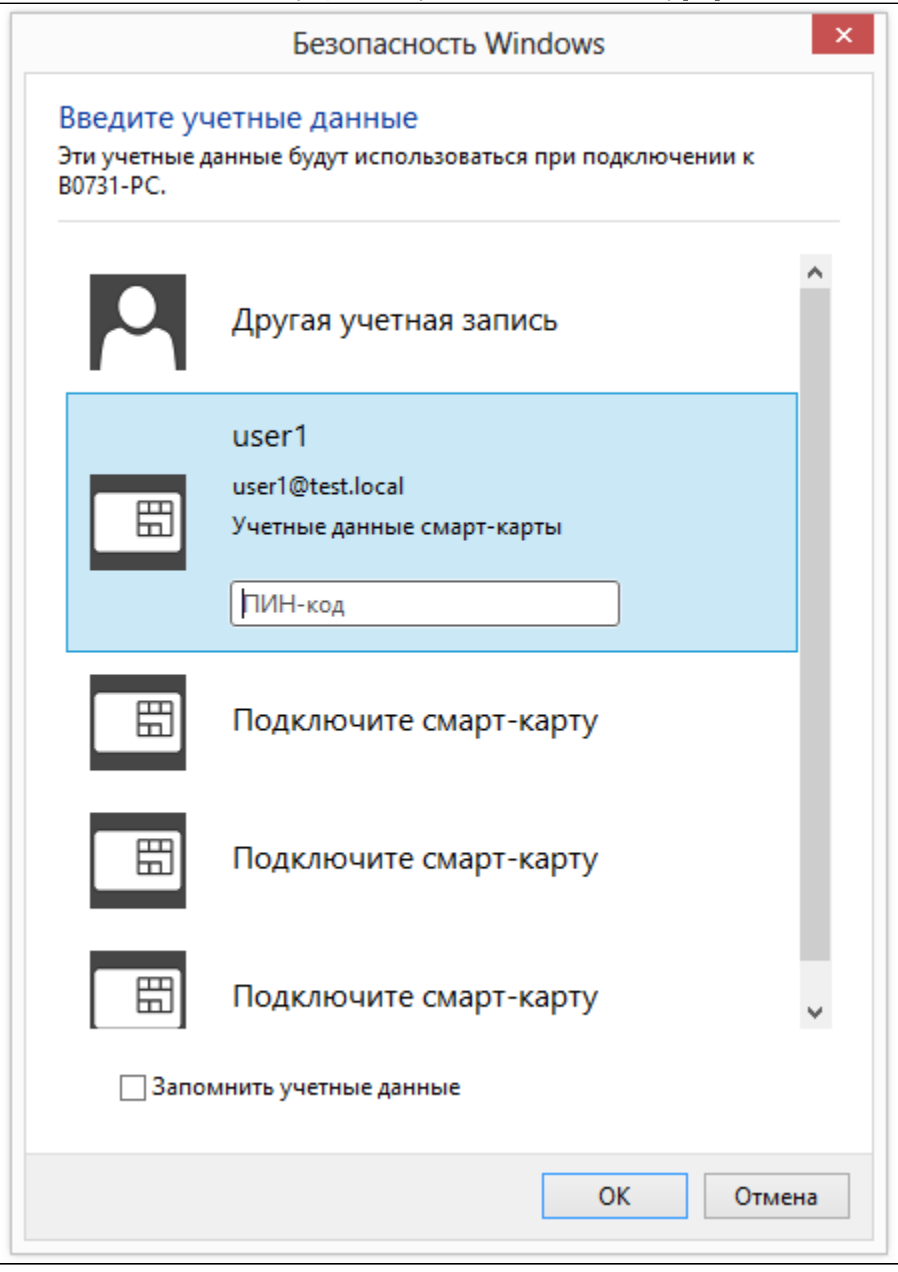

10. В результате соединение будет успешно установлено.

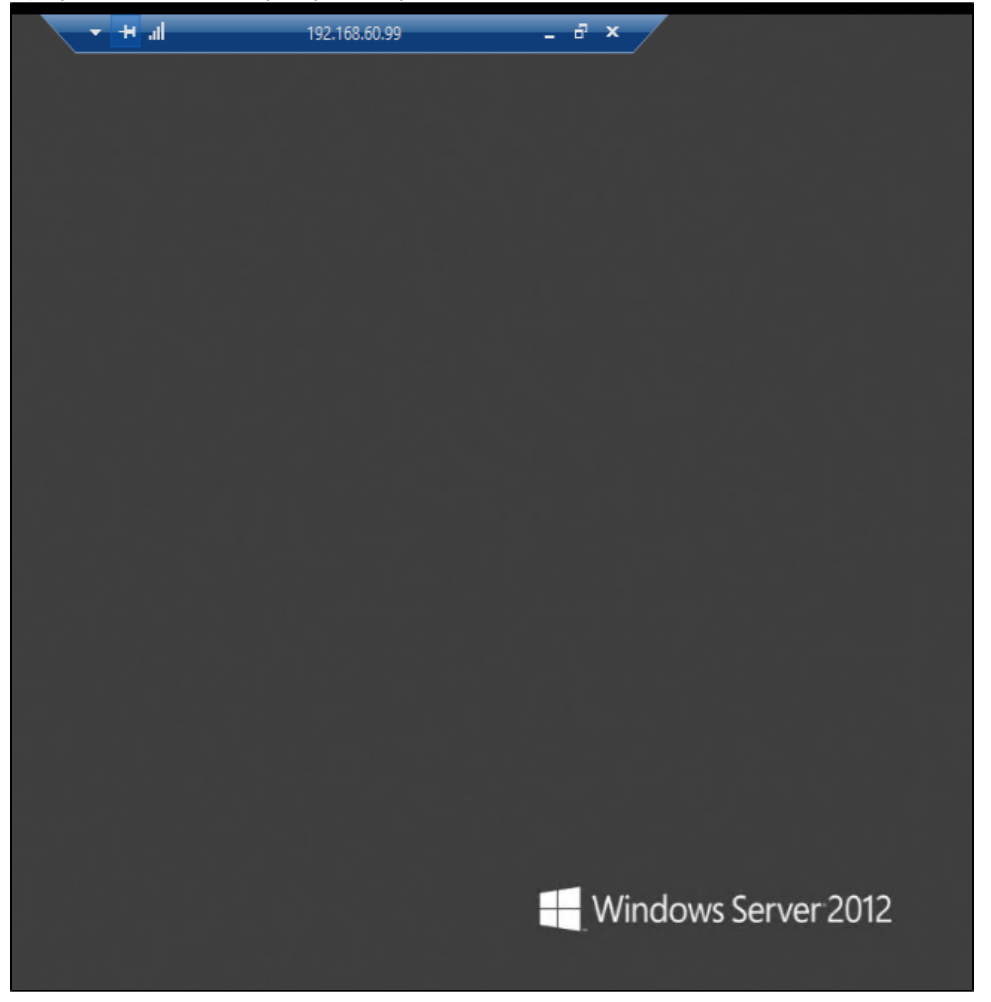

Ес<u>ли</u> в оснастке **Пользователи и компьютеры Active Directory** в свойствах пользователя выставить настройку **Для интерактивного входа в сеть нужна смарт-карта**, пользователь сможет подключаться к серверу только при наличии устройства Рутокен с необходимым сертификатом. Подключиться к Удаленному рабочему столу, используя Имя пользователя и Пароль, будет невозможно.